## **1. CÓMO ENTRAR EN PINCEL EKADE PARA CONSULTAR LA INFORMACIÓN ACADÉMICA DE SU HIJO O HIJA:**

Los responsables y alumnado pueden consultar las calificaciones u otros datos de interés de los alumnos/as de dos formas diferentes:

## 1º Desde la **web Pincel Ekade**:

<https://www.gobiernodecanarias.org/educacion/9/pekweb/Ekade/>

Una vez dentro de la web, se pueden seleccionar (en la parte inferior izquierda de la pantalla) diferentes opciones:

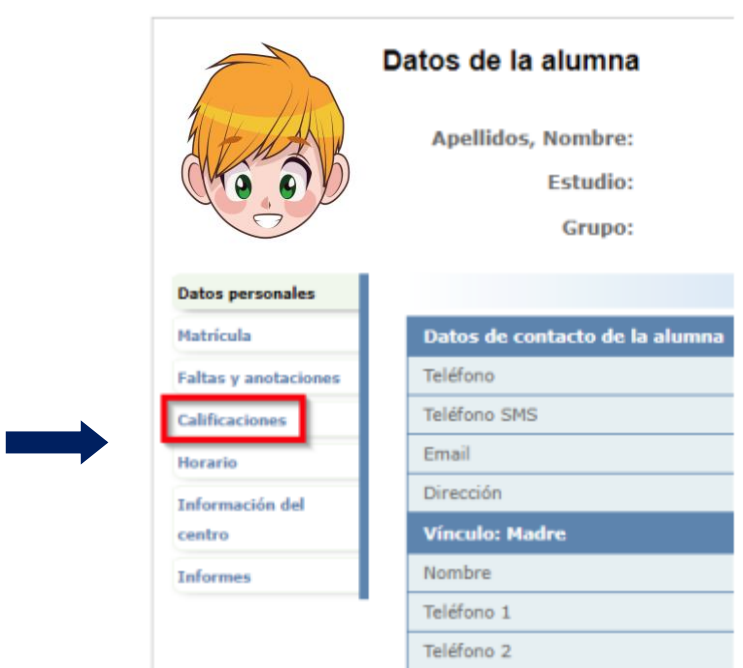

2º Desde la **App Pincel alumnado y familias**, para lo cual se precisa descargar la aplicación desde el Play Store o App Store (dependiendo del dispositivo móvil).

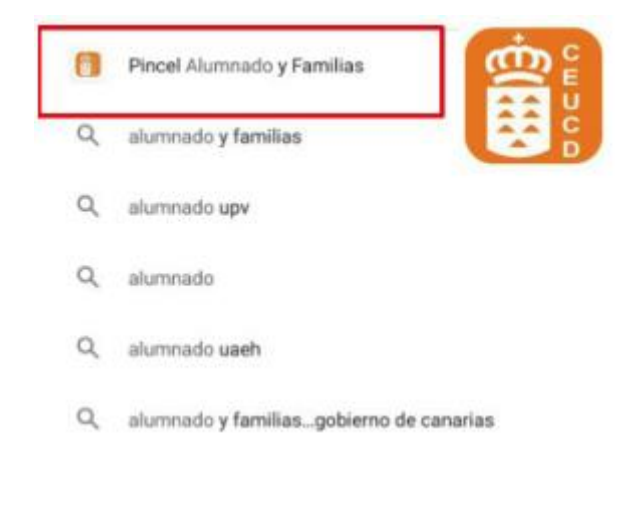

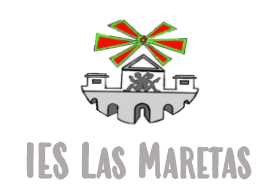

Una vez descargada la App en su móvil (o Tablet) deben identificarse y acceder al apartado "**Responsables**"

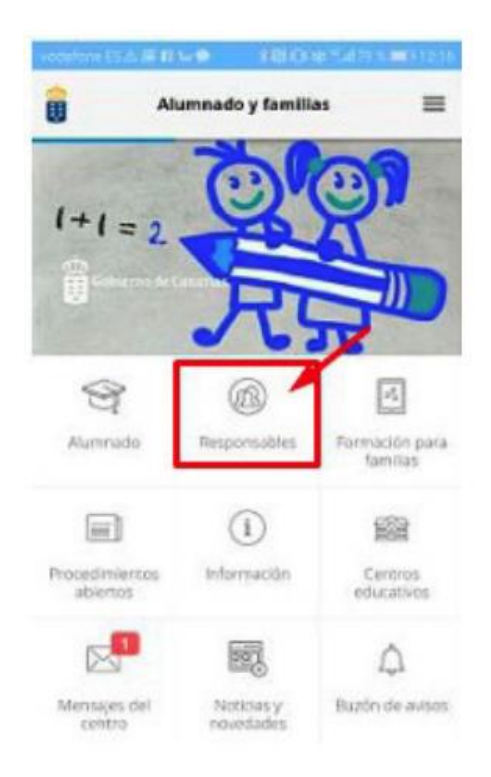

En la siguiente pantalla deben acceder a **"Calificaciones"**, **"Faltas y anotaciones"** o a otros datos que deseen consultar:

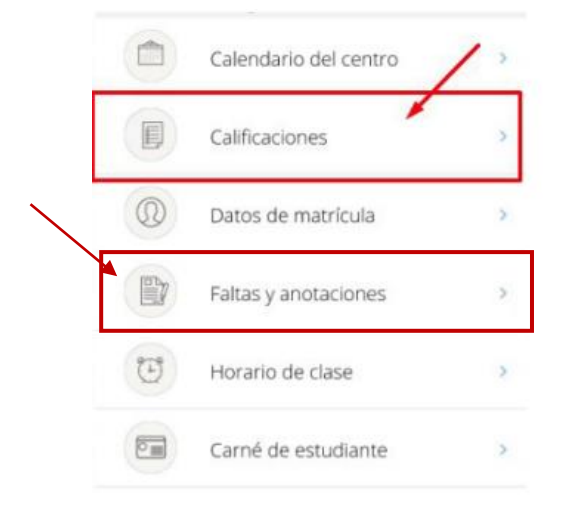

En ambos casos, es necesario que previamente hayan creado una clave de acceso. En el siguiente enlace, pueden ver cómo crearla:

[https://www3.gobiernodecanarias.org/educacion/cau\\_ce/servicios/web/noticias/acceso](https://www3.gobiernodecanarias.org/educacion/cau_ce/servicios/web/noticias/acceso-familias-aplicacionesconsejeria)[familias-aplicacionesconsejeria](https://www3.gobiernodecanarias.org/educacion/cau_ce/servicios/web/noticias/acceso-familias-aplicacionesconsejeria)

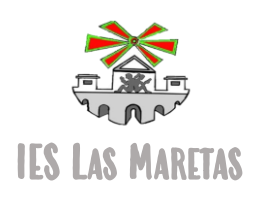

## **2. CÓMO ACCEDER A LA PLATAFORMA EVAGD:**

Se puede acceder de dos formas:

1º) A través de un acceso directo a EVAGD.

2º) Desde la página del instituto, [www.ieslasmaretas.com.](http://www.ieslasmaretas.com/) En la parte inferior derecha de dicha página, encontrarán un enlace a dicha plataforma.

Para entrar se necesita un USUARIO y contraseña MEDUSA, que el tutor habrá facilitado a cada alumno.

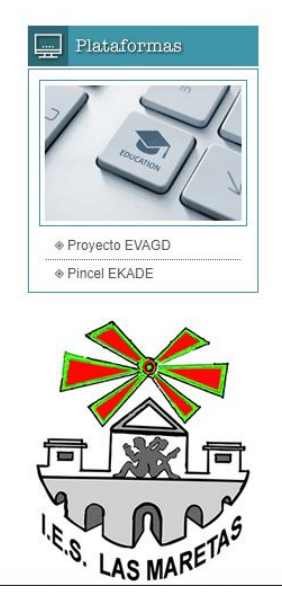

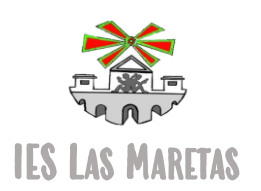

## **3. CÓMO ACCEDER A GOOGLE CLASSROOM:**

Cada alumno tiene un **USUARIO** y **CONTRASEÑA**, única y segura. Para acceder a Google Classroom, podrá hacerlo a través de la cuenta de su hijo o hija, o bien solicitar a su tutor que lo agregue como padre, madre o responsable.

Para entrar, debe acceder a la cuenta de correo electrónico de su hijo/a utilizando su USUARIO y CONTRASEÑA. En primer lugar, deberá iniciar sesión en el dispositivo. Para ello, deberá buscar "**Gmail**" en Google:

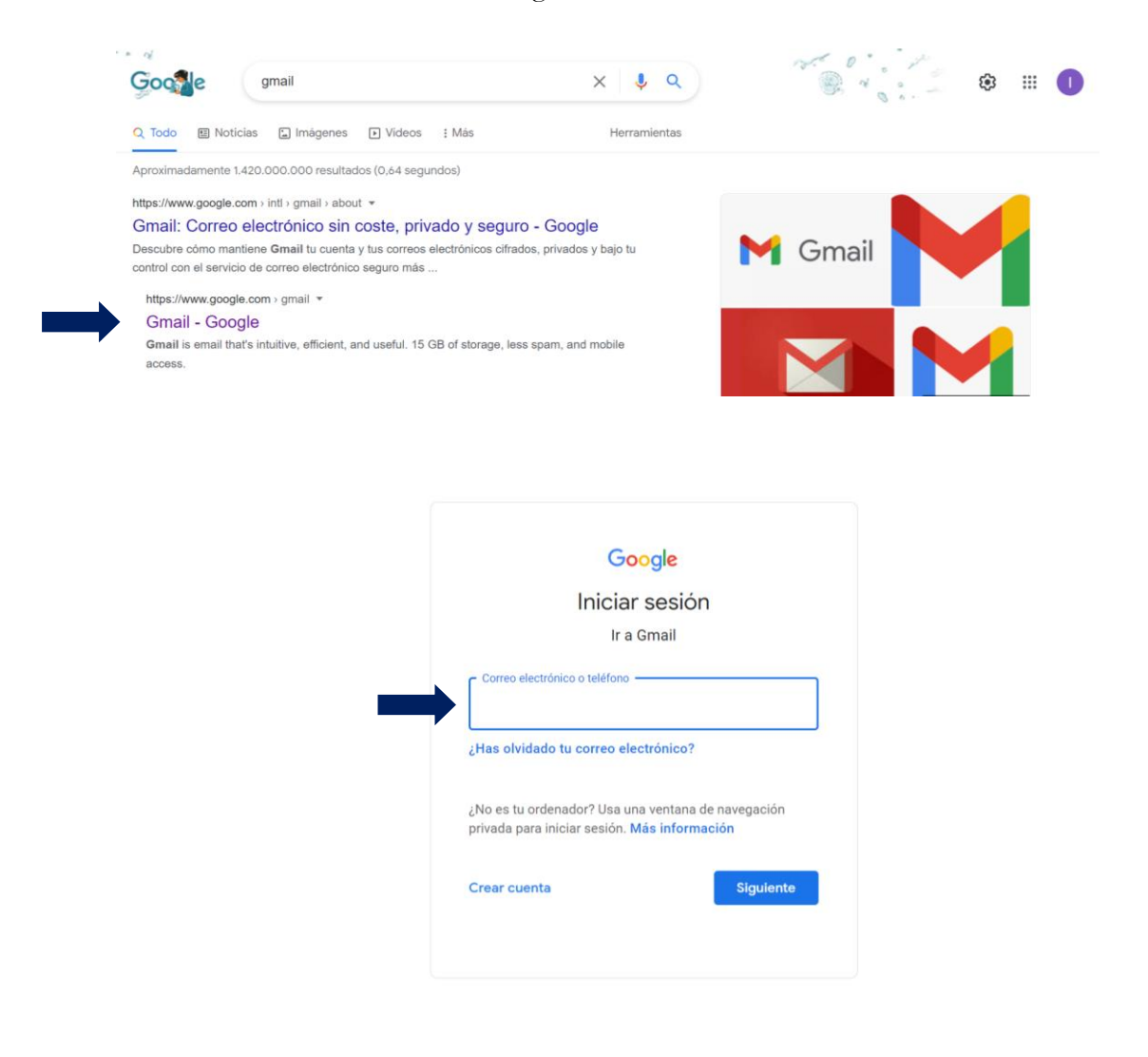

Una vez dentro, pinchar en el acceso a las aplicaciones de Google:Q in:snoozed ② ③ ▲ 面 ◆ ...  $\equiv$  **M** Gmail  $\times$  # **THE ES RES**<br>
THE LAS MARETAS  $\bullet$  Activo  $\star$ - Correo  $\overline{\mathscr{O}}$  $\square$   $\cdot$   $\square$   $\vdots$  $\Box$  Recibidos 835  $x^4$  Destacados **S** Pospuestos  $\triangleright$  Enviados ▼ Chatear  $^{+}$ 

**IES LAS MARETAS** 

Tras clikar en el acceso, podrá acceder a Classroom:

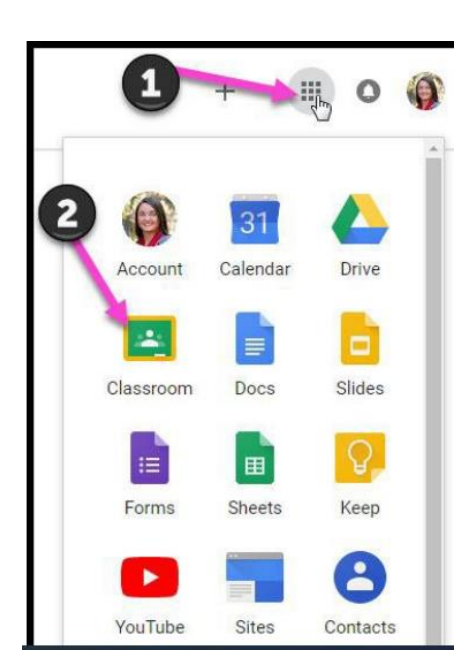

Una vez dentro, seleccione la clase que desea ver.

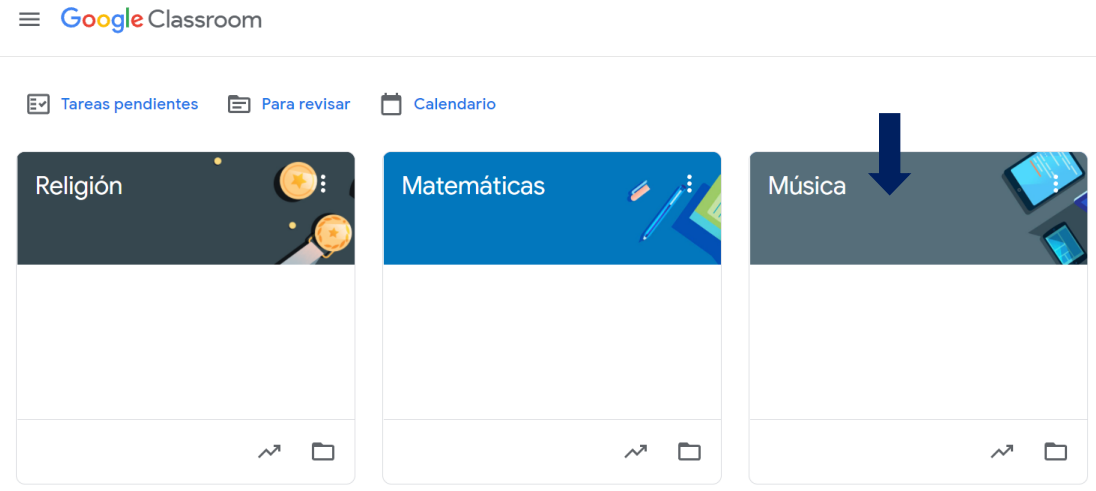

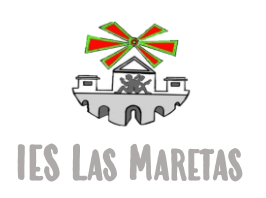